VERSION 2.0 JUNI 2024 702P09257

# Xerox® C315 och C325 multifunktionsskrivare med färg, Xerox® C410-färgskrivare, och B410-skrivare

Tillgänglighetsguide

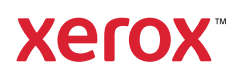

© 2024 Xerox Corporation. Alla rättigheter förbehålls. Xerox® är ett varumärke som tillhör Xerox Corporation i USA och andra länder.

Adobe®, Adobe PDF-logotypen, Adobe® Reader®, Adobe® Type Manager®, ATM™, Flash®, Macromedia®, Photoshop® och PostScript® är varumärken eller registrerade varumärken som tillhör Adobe Systems, Inc.

Apple®, Bonjour®, EtherTalk™, TrueType®, iPad®, iPhone®, iPod®, iPod touch®, AirPrint® och AirPrint®-logotypen, Mac®, Mac OS® och Macintosh® är varumärken eller registrerade varumärken som tillhör Apple Inc. i USA och andra länder.

IOS är ett registrerat varumärke eller varumärke som tillhör Cisco Systems, Inc. och/eller dess dotterbolag i USA och vissa andra länder.

Gmail™ webbmailtjänsten och mobilteknikplattformen Android™ är varumärken som tillhör Google, Inc.

HP-GL®, HP-UX® och PCL® är registrerade varumärken som tillhör Hewlett-Packard Corporation i USA och/eller andra länder.

IBM® och AIX® är registrerade varumärken som tillhör International Business Machines Corporation i USA och/ eller andra länder.

McAfee®, ePolicy Orchestrator® och McAfee ePO<sup>™</sup> är varumärken eller registrerade varumärken som tillhör McAfee, Inc. i USA och andra länder.

Microsoft®, Windows Vista®, Windows®, Windows Server® och OneDrive® är registrerade varumärken som tillhör Microsoft Corporation i USA och andra länder.

Mopria är ett varumärke som tillhör Mopria Alliance.

PANTONE® och andra Pantone, Inc.-varumärken tillhör Pantone, Inc.

UNIX® är ett varumärke i USA och andra länder, licensierat exklusivt genom X/Open Company Limited.

Linux® är ett registrerat varumärke som tillhör Linus Torvalds.

Wi-Fi CERTIFIED Wi-Fi Direct® är ett varumärke som tillhör Wi-Fi Alliance.

PCL® är ett registrerat varumärke som tillhör Hewlett-Packard Company. PCL är en uppsättning skrivarkommandon (språk) och funktioner som finns i skrivarprodukter. Skrivaren är avsedd att vara kompatibel med språket PCL. Det innebär att skrivaren känner igen PCL-kommandon som används i olika program och att den emulerar motsvarande funktioner.

Alla andra varumärken tillhör sina respektive ägare.

# Innehåll

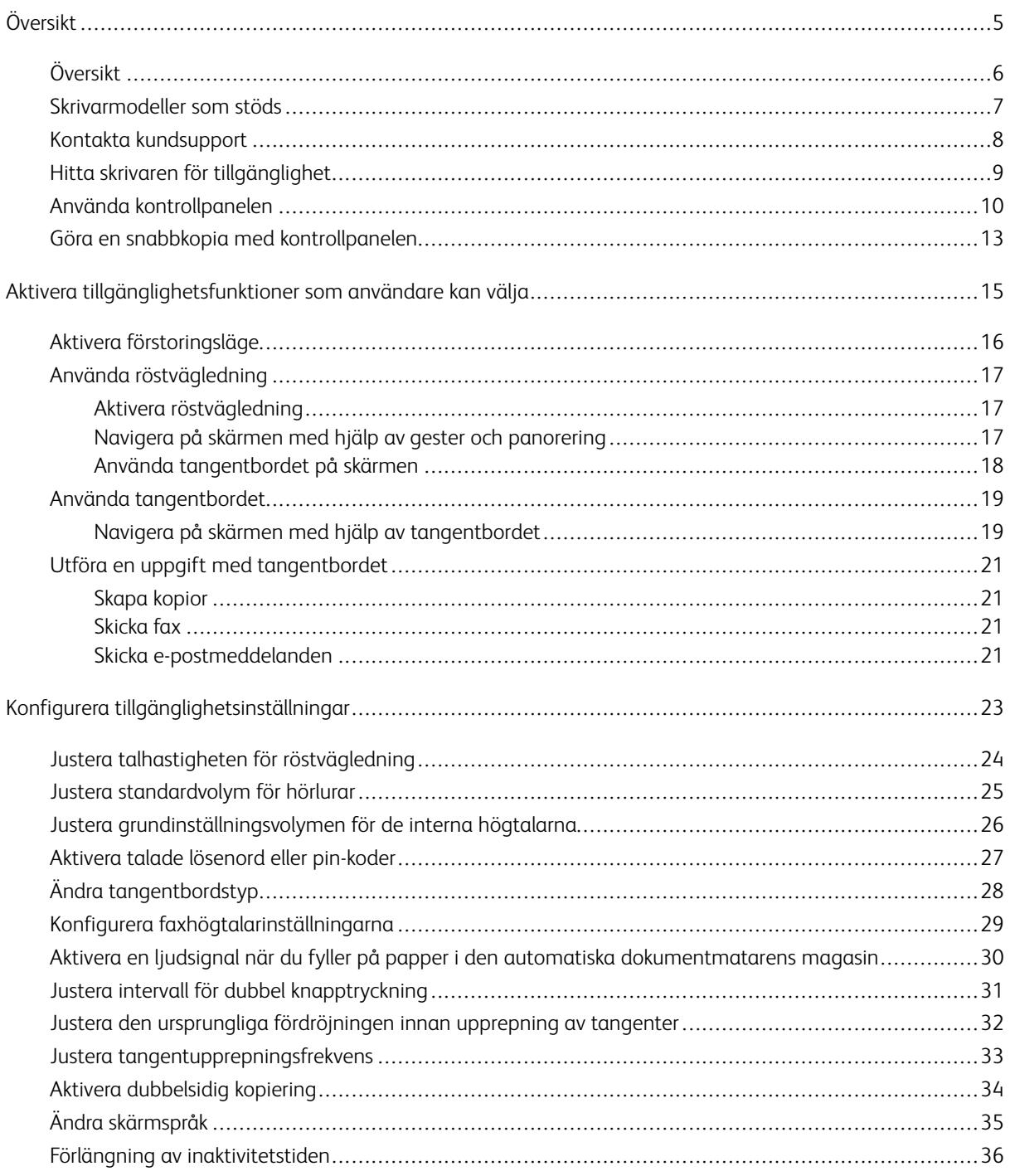

Innehåll

# <span id="page-4-0"></span>Översikt

### I detta kapitel:

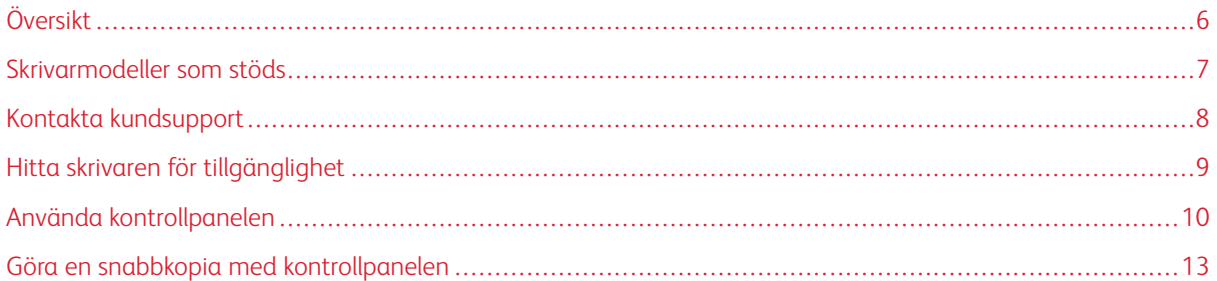

# <span id="page-5-0"></span>Översikt

Det här dokumentet hjälper dig att ställa in, konfigurera och använda skrivarens tillgänglighetsfunktioner.

 $\mathscr{O}$ OBS! Skrivardrivrutinerna är kompatibla med Assistive Technologies, inklusive skärmläsare för Windows och iOS.

### <span id="page-6-0"></span>Skrivarmodeller som stöds

- Xerox® C315-multifunktionsskrivare med färg
- Xerox® C325-multifunktionsskrivare med färg
- Xerox® C410-färgskrivare
- Xerox® B410-skrivare

 $\mathscr{O}$ OBS! Funktionsstöd kan variera beroende på skrivarmodellen.

# <span id="page-7-0"></span>Kontakta kundsupport

Teknisk support med hjälp av telefon är endast tillgänglig i USA och Kanada, ring: 1-800-ASK-XEROX. Här är kontaktuppgifterna:

- Multifunktionsskrivare för kontor
	- 1-800-821-2797 (USA)
	- 1-800-275-9376 (Kanada)
- Små till medelstora skrivare
	- 1-800-835-6100 (USA och Kanada), 08:00 till 20:00 Eastern Time, måndag till fredag

För att kontakta teknisk support i andra länder eller regioner, skicka ett e-postmeddelande eller chatta, gå till [http://support.xerox.com](https://www.support.xerox.com/).

### <span id="page-8-0"></span>Hitta skrivaren för tillgänglighet

För information om kraven på golvyta för skrivaren, se avsnittet Välja plats för skrivaren i *Användarhandboken*.

OBS! För vissa skrivare krävs att du använder ett bord eller ett stativ för att uppfylla höjdkraven. Mer information finns i *Användarhandbok* på [www.support.xerox.com.](www.support.xerox.com)

Se till att:

 $\mathscr{O}$ 

- Höjden på kontrollpanelen är mellan 610 och 1 016 mm (24 och 40 tum).
- Kontrollpanelen är synlig från en punkt 1 016 mm (40 tum) över golvet.
- Tillståndet för följande områden utökas till:
	- Främre: 1220 mm (48 tum)
	- OBS! Om skrivaren är installerad i ett trångt utrymme utökar du avståndet till 1 520 mm (60 tum).
	- Höger eller vänster sida: 760 mm (30 tum)
	- OBS! Utrymmet beror på hur tillbehören byts ut.

# <span id="page-9-0"></span>Använda kontrollpanelen

#### Kontrollpanel Xerox® C315-multifunktionsskrivare med färg

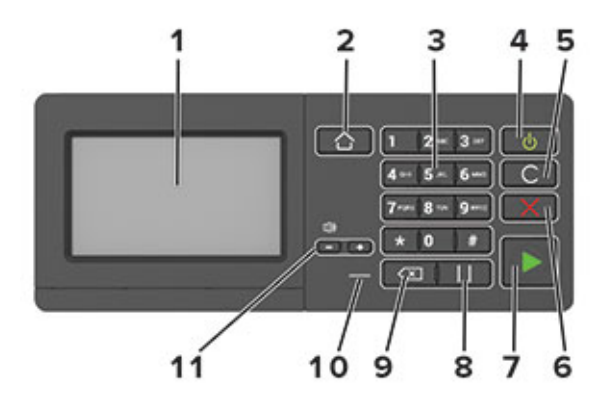

OBS! Kontrollpanelen som visas här är för Xerox® C315-multifunktionsskrivare med färg. Beroende på skrivarmodellen kan din skrivare ha en kontrollpanel med endast pekskärm.

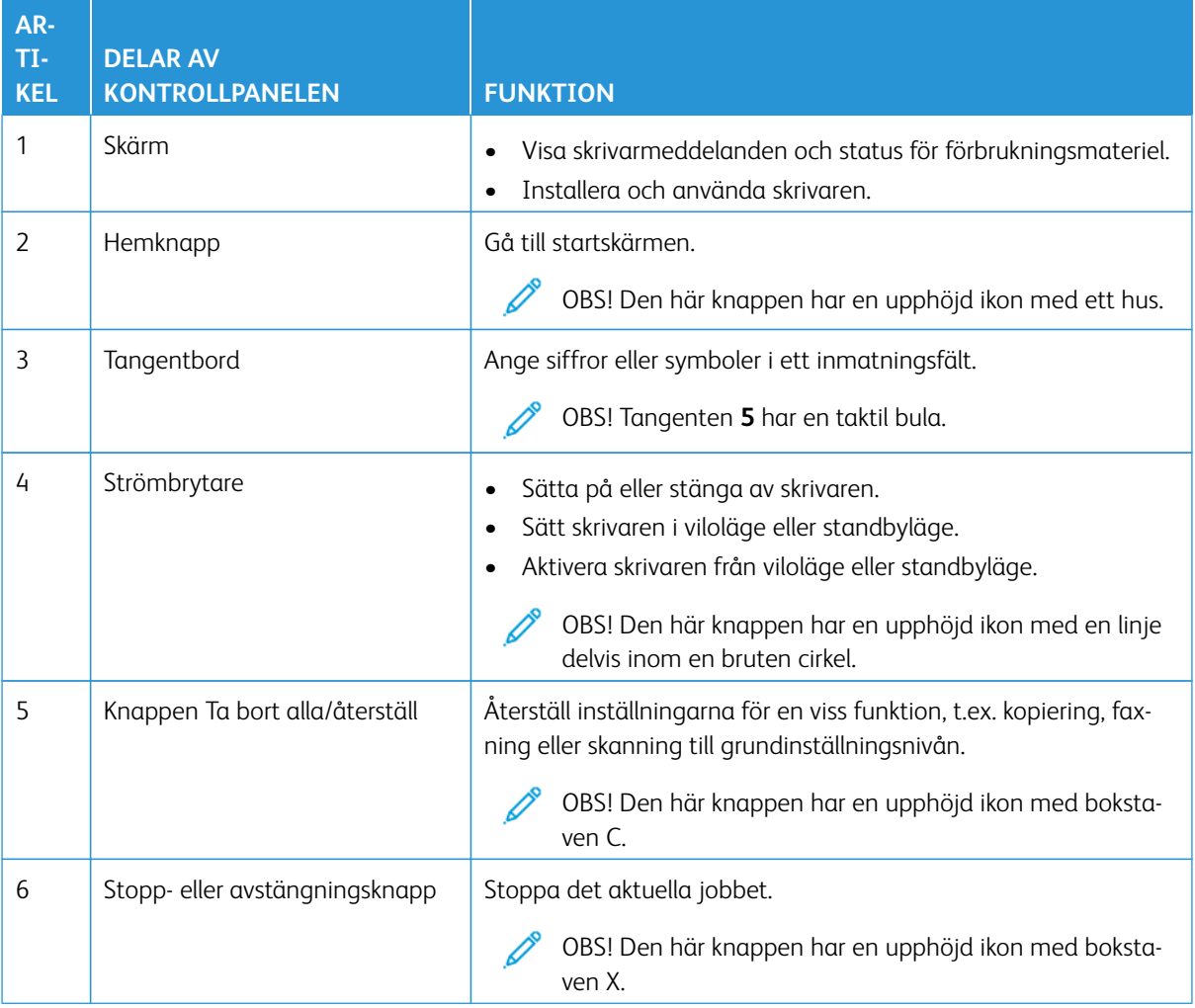

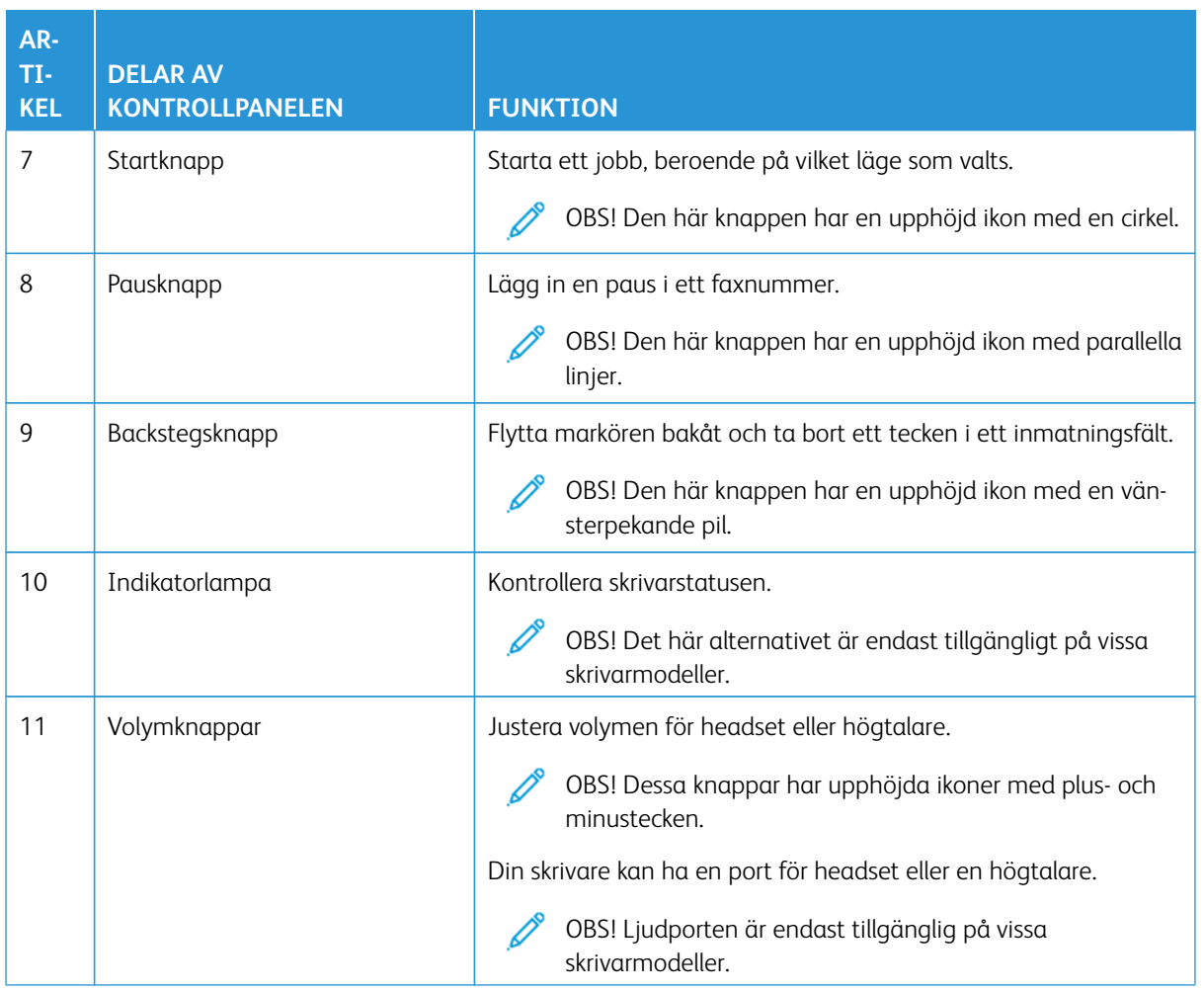

#### Kontrollpanel Xerox® C325-multifunktionsskrivare med färg

Kontrollpanelen som visas här är för Xerox® C325-multifunktionsskrivare med färg.

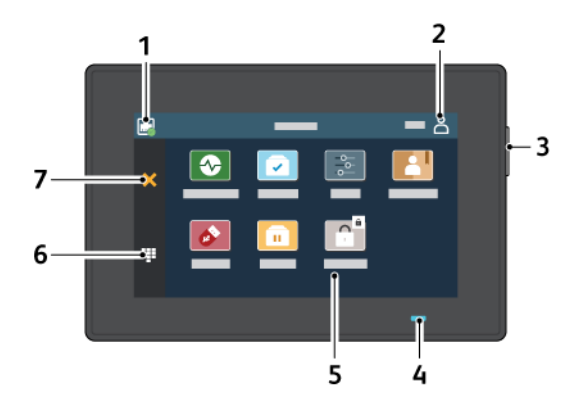

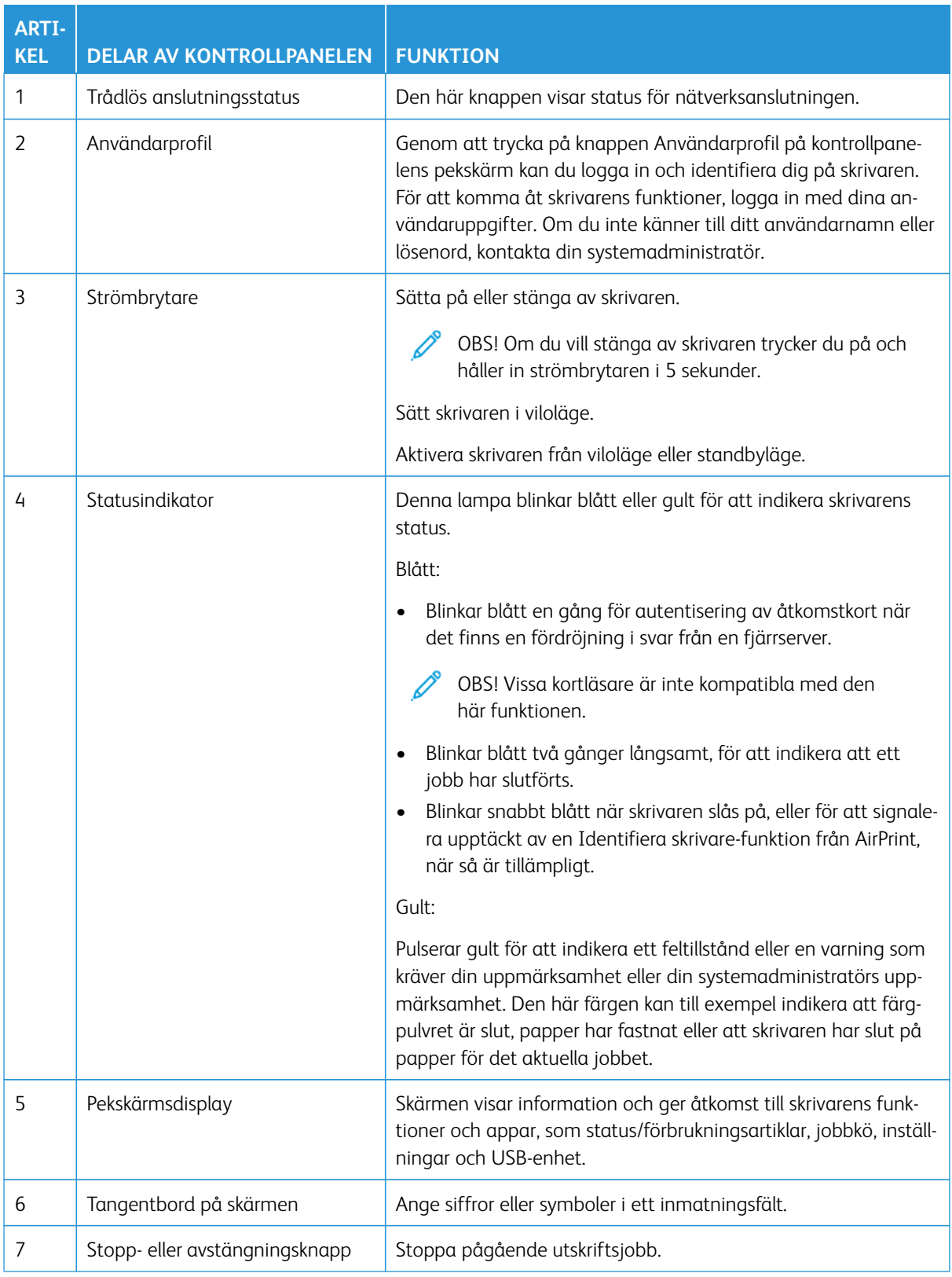

# <span id="page-12-0"></span>Göra en snabbkopia med kontrollpanelen

1. Placera ett originaldokument i den automatiska dokumentmatarens (ADF) inmatningsfack eller på skannerglaset.

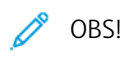

- Justera pappersstöden när du laddar ett dokument i den automatiska dokumentmatarens magasin.
- För flera kopior, använd knappsatsen för att ange antalet.
- 2. Tryck på **Start**-knappen, från kontrollpanelen.

 $\mathscr{O}$ OBS! Det här alternativet är endast tillgängligt på vissa skrivarmodeller. Översikt

# <span id="page-14-0"></span>Aktivera tillgänglighetsfunktioner som användare kan välja

#### I detta kapitel:

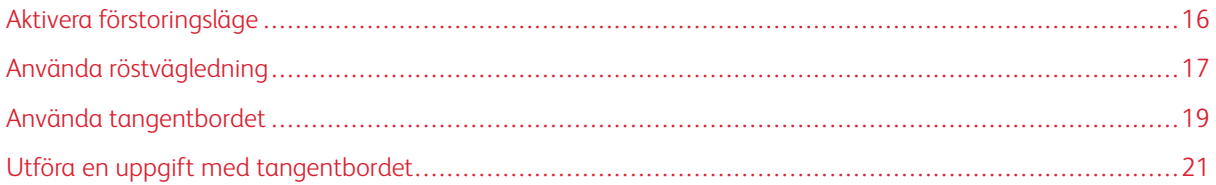

### <span id="page-15-0"></span>Aktivera förstoringsläge

OBS! Det här alternativet är endast tillgängligt på vissa skrivarmodeller.

- 1. Tryck på och håll ned knappen **5** på tangentbordet tills du hör ett röstmeddelande.
- 2. Tryck på **Tab**-knappen och välj **Förstoringsläge**.
- 3. Tryck på **Tab**-knappen och välj **OK**.

Om du vill ha mer information om navigering på skärmar med förstoring, se [Navigera på skärmen med hjälp av](#page-16-2)  [gester.](#page-16-2)

## <span id="page-16-0"></span>Använda röstvägledning

#### <span id="page-16-1"></span>**AKTIVERA RÖSTVÄGLEDNING**

OBS! Det här alternativet är endast tillgängligt på vissa skrivarmodeller.

#### **Från kontrollpanelen**

- OBS! Det här alternativet är endast tillgängligt i Xerox® C315-multifunktionsskrivare med färg.
- 1. Tryck på och håll ned knappen **5** tills du hör ett röstmeddelande.
- 2. Välj **OK**.

#### **Från tangentbordet**

OBS! Tangentbord är den föredragna metoden för att använda tillgänglighetsfunktioner.

- 1. Tryck på och håll ned knappen **5** tills du hör ett röstmeddelande.
- 2. Tryck på **Tab** för att navigera fokusmarkören till **OK-knappen**-knappen och tryck sedan på **Ange**.

**P** OBS!

- Röstvägledning aktiveras också när du sätter i hörlurar i hörlursuttaget.
- Du kan justera volymen med volymknapparna längst ned på kontrollpanelen.
- Röstvägledning har begränsat språkstöd i vissa skrivarmodeller.

#### <span id="page-16-2"></span>**NAVIGERA PÅ SKÄRMEN MED HJÄLP AV GESTER OCH PANORERING**

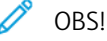

- Gesterna är bara giltiga när röstvägledning är aktiverad.
- Ett fysiskt tangentbord krävs för att skriva tecken och justera vissa inställningar. Mer information finns på [Utföra en uppgift med tangentbordet](#page-20-0).
- Det här alternativet är endast tillgängligt på vissa skrivarmodeller.

OBS! Tangentbord är den föredragna metoden för att använda tillgänglighetsfunktioner.

OBS! Om gesten inte fungerar, använd mer press.

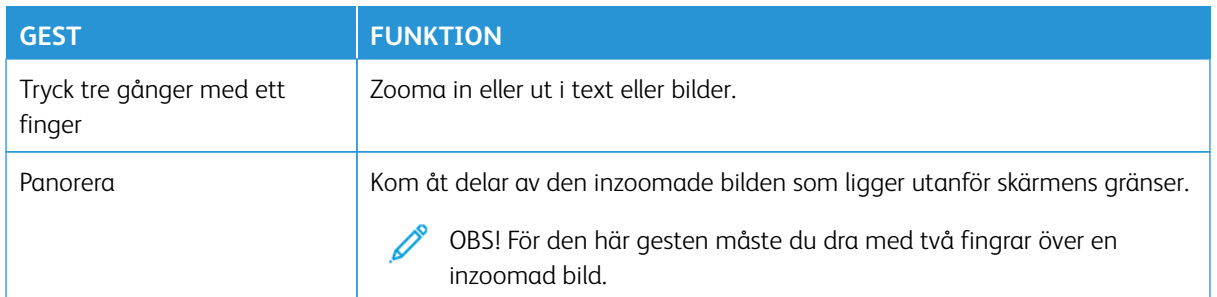

#### <span id="page-17-0"></span>**ANVÄNDA TANGENTBORDET PÅ SKÄRMEN**

Prova något/några av följande alternativ:

- Dra ett finger över knappen så att tecknet läses upp.
- Lyft fingret om du vill skriva tecknet i fältet.
- Tryck på **Backsteg** om du vill radera tecken.
- Om du vill få innehållet i inmatningsfältet uppläst trycker du på **Tab** och sedan **Shift + Tab**.

### <span id="page-18-0"></span>Använda tangentbordet

För att aktivera tangentbordsnavigering på skrivaren, anslut ett USB-tangentbord som stöds till USB-porten och tryck på **Tab** för att starta fokusmarkören.

#### <span id="page-18-1"></span>**NAVIGERA PÅ SKÄRMEN MED HJÄLP AV TANGENTBORDET**

 $\oslash$  OBS!

- Xerox rekommenderar ett standard USB-tangentbord.
- Tangentbordsnavigering är kompatibel med Röstvägledning.

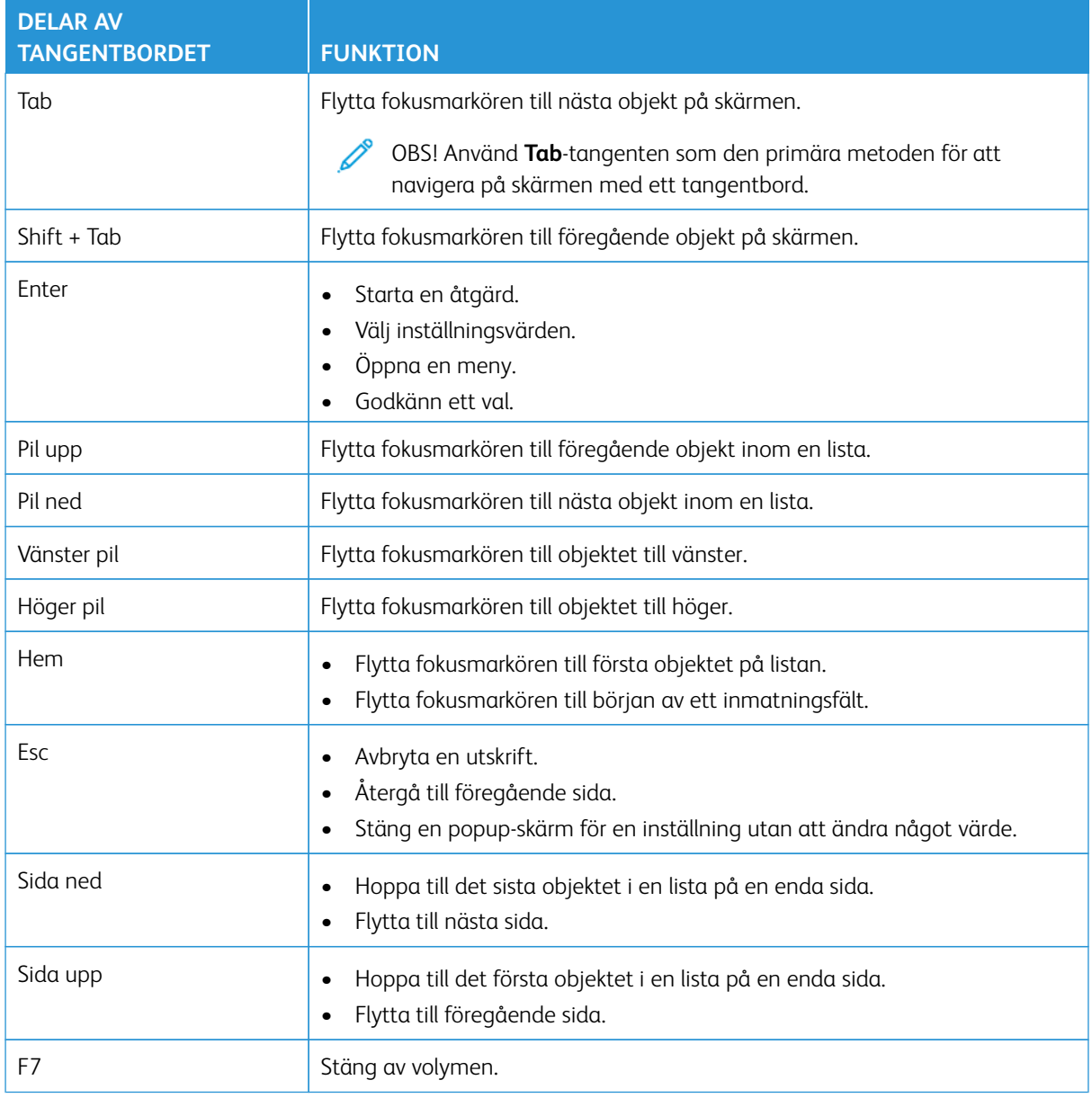

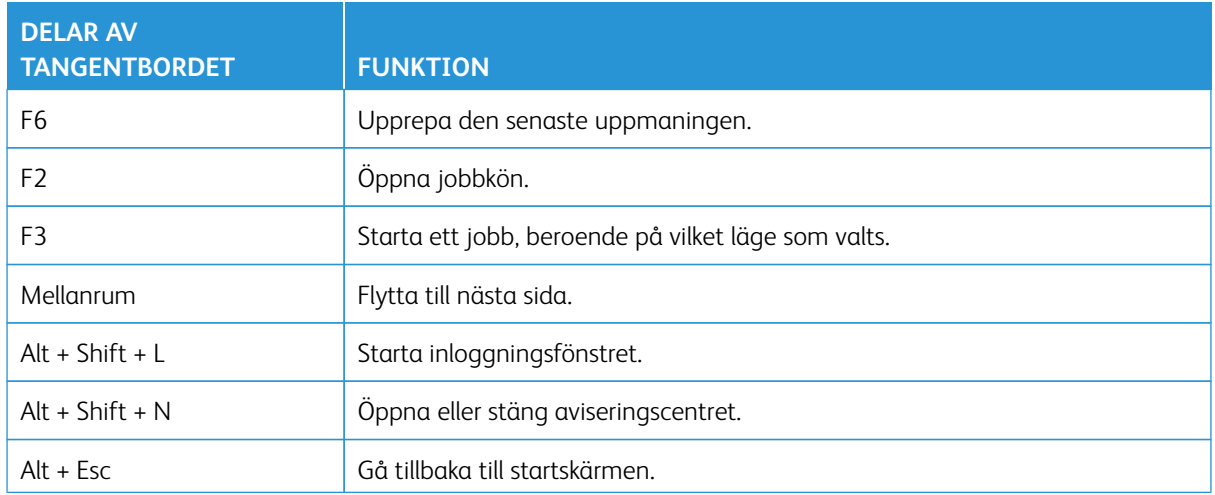

#### <span id="page-20-0"></span>Utföra en uppgift med tangentbordet

Följande uppgifter är exempel på uppgifter som startas från startskärmen.

#### <span id="page-20-1"></span>**SKAPA KOPIOR**

OBS! Det här alternativet är endast tillgängligt på vissa skrivarmodeller.

1. Placera ett originaldokument i den automatiska dokumentmatarens magasin eller på skannerglaset.

OBS! Justera pappersstöden när du laddar ett dokument i den automatiska dokumentmatarens magasin.

- 2. Tryck på **Tab** för att navigera fokusmarkören till **Kopia**-ikonen, och tryck sedan på **Ange**.
- 3. Ange antal kopior.
- 4. Tryck på **Tab** för att navigera fokusmarkören till **Kopia**-knappen och tryck sedan på **Ange**.

#### <span id="page-20-2"></span>**SKICKA FAX**

- $\mathscr{O}$ OBS! Det här alternativet är endast tillgängligt på vissa skrivarmodeller.
- 1. Placera ett originaldokument i den automatiska dokumentmatarens magasin eller på skannerglaset.
	- OBS! Justera pappersstöden när du laddar ett dokument i den automatiska dokumentmatarens magasin.
- 2. Tryck på **Tab** för att navigera fokusmarkören till Fax-ikonen, och tryck sedan på **Ange** två gånger.
- 3. Ange mottagarens faxnummer.
- 4. Tryck på **Tab** för att navigera fokusmarkören till **Fax**-knappen och tryck sedan på **Ange**.

#### <span id="page-20-3"></span>**SKICKA E-POSTMEDDELANDEN**

OBS! Det här alternativet är endast tillgängligt på vissa skrivarmodeller.

1. Placera ett originaldokument i den automatiska dokumentmatarens magasin eller på skannerglaset.

OBS! Justera pappersstöden när du laddar ett dokument i den automatiska dokumentmatarens magasin.

- 2. Tryck på **Tab** för att navigera fokusmarkören till e-post-ikonen, och tryck sedan på **Ange** två gånger.
- 3. Skriv in mottagarens e-postadress.
- 4. Tryck på **Tab** för att navigera fokusmarkören till **Skicka**-knappen och tryck sedan på **Ange**.

Aktivera tillgänglighetsfunktioner som användare kan välja

# <span id="page-22-0"></span>Konfigurera tillgänglighetsinställningar

#### I detta kapitel:

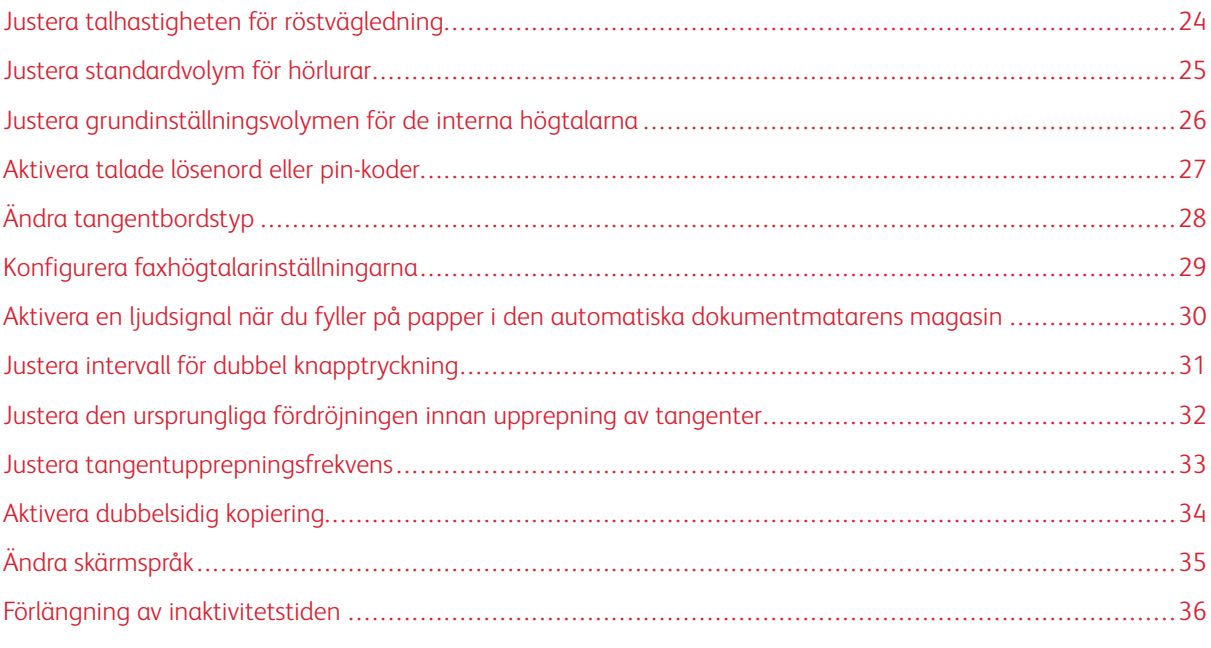

 $\mathscr{O}$ OBS! Följande uppgifter och inställningar kan utföras med det anslutna tangentbordet eller pekskärmen eller med hjälp av din administratör.

# <span id="page-23-0"></span>Justera talhastigheten för röstvägledning

- 1. Öppna startskärmen och välj **Inställningar > Enhet > Tillgänglighet > Talhastighet**.
- 2. Välj talhastigheten.

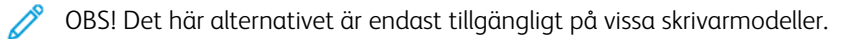

## <span id="page-24-0"></span>Justera standardvolym för hörlurar

- 1. Öppna kontrollpanelen och välj **Inställningar > Enhet > Tillgänglighet**.
- 2. Justera hörlursvolymen.

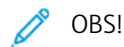

- Volymen återställs till standardvärdet vid utloggning från sessionen eller när skrivaren aktiveras från Vänteläge eller Viloläge.
- Volymen kan justeras med hjälp av kontrollpanelens volymknappar för Xerox® C315 multifunktionsskrivare med färg.

#### <span id="page-25-0"></span>Justera grundinställningsvolymen för de interna högtalarna

P OBS! Det här alternativet är endast tillgängligt på vissa skrivarmodeller.

- 1. Från kontrollpanelen, väljer du **Inställningar > Enhet > Egenskaper > Enhetens ljud**.
- 2. Justera volymen.

P OBS!

- Om **Stäng av alla ljud** är aktiverat så spelas inga ljudsignaler upp. Den här inställningen försämrar även skrivarens prestanda.
- Volymen återställs till standardvärdet vid utloggning från sessionen eller när skrivaren aktiveras från Vänteläge eller Viloläge.

# <span id="page-26-0"></span>Aktivera talade lösenord eller pin-koder

- 1. Öppna startskärmen och välj **Inställningar > Enhet > Tillgänglighet > Talade lösenord/pin-koder**.
- 2. Aktivera inställningen.

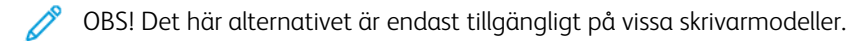

# <span id="page-27-0"></span>Ändra tangentbordstyp

- 1. Från startskärmen väljer du **Inställningar > Enhet > Egenskaper > Tangentbord > Tangentbordstyp**.
- 2. Välj en tangentbordstyp.

OBS! Matcha tangentbordstypen med skärmspråket. Mer information finns i [Ändra skärmspråket](#page-34-0).

# <span id="page-28-0"></span>Konfigurera faxhögtalarinställningarna

- 1. Öppna startskärmen och välj **Inställningar > Fax > Faxinställningar > Högtalarinställningar**.
- 2. Gör följande:
	- Ställ in Högtalarläge på **Alltid på**.
	- Ställ in Högtalarvolym på **Hög**.
	- Aktivera Ringsignalvolymen.

 $\mathscr{O}$ OBS! Det här alternativet är endast tillgängligt på vissa skrivarmodeller.

# <span id="page-29-0"></span>Aktivera en ljudsignal när du fyller på papper i den automatiska dokumentmatarens

#### magasin

- 1. Öppna startskärmen och välj **Inställningar > Enhet > Meddelanden**.
- 2. Aktivera **Signal: automatisk dokumentmatare påfylld**.

P OBS! Det här alternativet är endast tillgängligt på vissa skrivarmodeller. <span id="page-30-0"></span>Justera intervall för dubbel knapptryckning

- 1. Öppna startskärmen och välj **Inställningar > Enhet > Tillgänglighet > Intervall för dubbel knapptryckning**.
- 2. Ange värdet.

<span id="page-31-0"></span>Justera den ursprungliga fördröjningen innan upprepning av tangenter

- 1. Öppna startskärmen och välj **Inställningar > Enhet > Tillgänglighet > Upprepning av tangenter ursprunglig fördröjning**.
- 2. Ange värdet.

<span id="page-32-0"></span>Justera tangentupprepningsfrekvens

- 1. Öppna startskärmen och välj **Inställningar > Enhet > Tillgänglighet > Tangentupprepningsfrekvens**.
- 2. Ange värdet.

# <span id="page-33-0"></span>Aktivera dubbelsidig kopiering

- 1. Från startskärmen väljer du **Inställningar > Kopiera > Sidor** .
- 2. Välj **2-sidigt till 2-sidigt** eller **2-sidigt till 1-sidigt**.

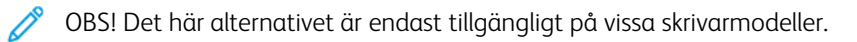

# <span id="page-34-0"></span>Ändra skärmspråk

- 1. Öppna startskärmen och välj **Inställningar > Enhet > Egenskaper > Skärmspråk**.
- 2. Välj ett skärmspråk.

# <span id="page-35-0"></span>Förlängning av inaktivitetstiden

- 1. Öppna startskärmen och välj **Inställningar > Enhet > Tillgänglighet**.
- 2. Aktivera **Förläng skärmtidsgräns**.

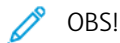

- När det är aktiverat förlängs tidsgränserna automatiskt till 10 gånger den nuvarande inställningen.
- När **röstvägledning** är aktiverat förlängs tidsgränserna automatiskt till 10 gånger den nuvarande inställningen.
- När tidsgränsen går ut visas en aviseringsskärm för att tillåta ytterligare förlängning.

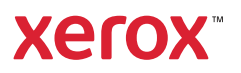